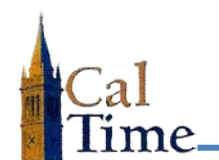

Historical Edits can only be entered in signed-off time periods.

A Leave Time **Retroactive Pay Historical Edit** must be performed whenever signed off timecard data needs to have leave code hours corrected.

A typical situation where a Leave Time **Retroactive Pay Historical Edit** is required is when an employee has forgotten to enter a leave, or incorrectly entered a leave code.

An edit to any Leave Code must be made first in PPS, then CalTime. The object of a Leave Time Historical Edit in CalTime is to balance to PPS.

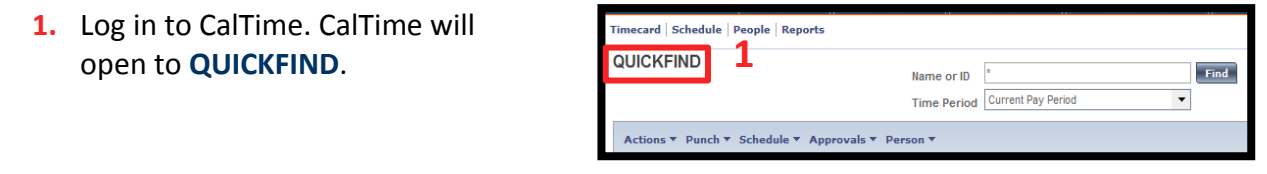

- **2.** Enter the last name or ID of the employee needing a historical edit into the **Name or ID** Field.
- **3.** Select the appropriate **Time Period** in the **Time Period** field. In this example Previous Pay Period is chosen.
- **4.** Click the **Find** button.

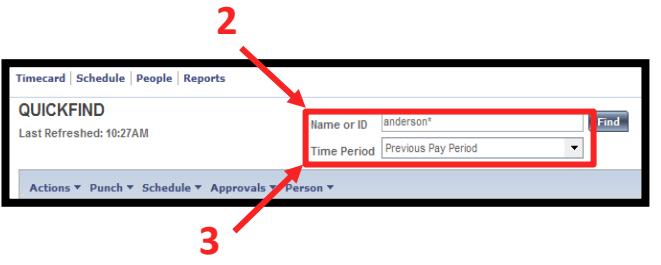

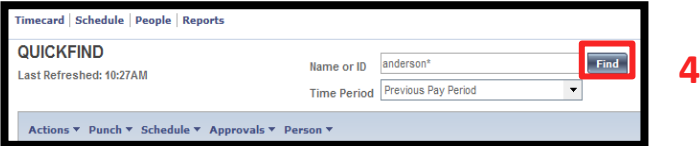

A list of matching employees will be displayed—in this example, **Anderson001 Nick**.

**5.** Double-click on the desired employee name to navigate to their timecard in the defined time period.

Actions ▼ Punch ▼ Schedule ▼ Approvals ▼ Person ▼ Name **5** Anderson001, Nick

## **Timekeeper:**

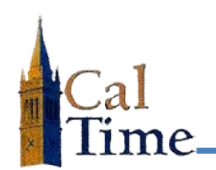

## **Leave Time Historical Edit**

In this example Nick Anderson accidently selected **Sick Leave Taken** for 8 hours on **8/25** when he meant to select **Vacation Leave Taken**. His supervisor failed to catch the error and the timekeeper has signed off the timecard.

A historical edit must be performed to correct the time card entry, add 8 hours to his sick leave accrual balance and subtract 8 hours from his vacation leave accrual balance.

**6.** Click the **Amount**. Menu and select the **Add Historical with Retroactive Pay Calculation** item to navigate to the **Add Historical with Retroactive Pay Calculation** screen.

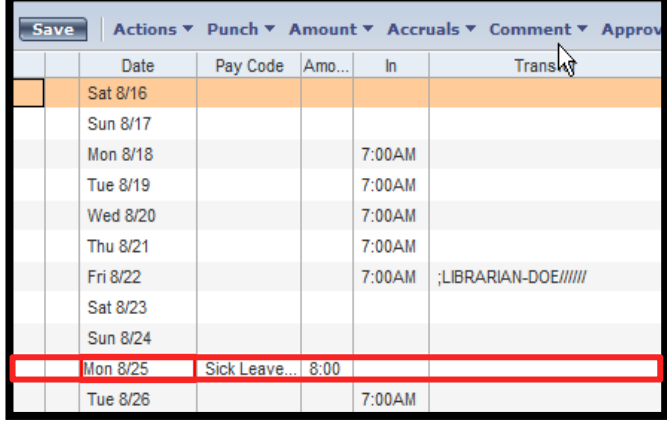

**6**

Add Historical -→ Add Historical with Retroactive Pay Calculation ->

Accruals ▼ Comment ▼ Approvals ▼

Delete Histovcal -→

**Amount** 

The **Add Historical with Retroactive Pay** window will display.

**7.** Enter the corrections needed into the appropriate fields in the timecard. In this example **Sick Leave Taken** will be replaced with **Vacation Leave Taken.**

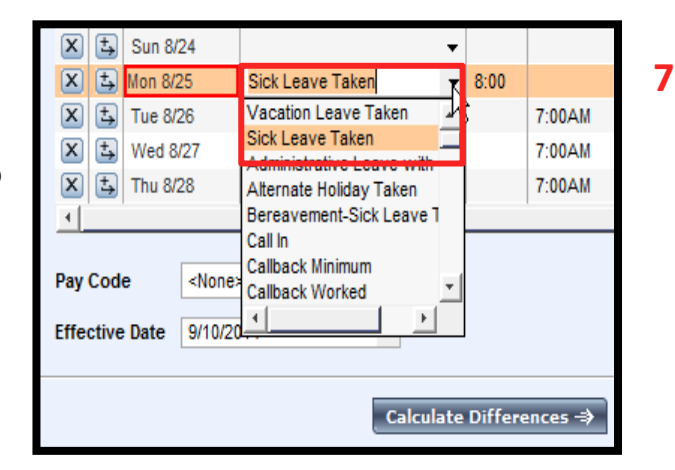

**caltime@berkeley.edu caltime.berkeley.edu page 2 of 4**

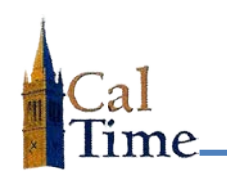

- **8.** Enter the desired **Effective Date**  in the **Effective Date** field in the lower left of the window. The **Effective Date** must be in the current non-signed-off pay period.
- **9.** Click the **Calculate Differences** button on the bottom of the window to bring up the next window.

The second window associated with the **Add Historical Amount with Retroactive Pay Calculation** process will appear.

The **Effective Date**, **Historical Date**, **Account**, **Pay Code** and **Amount** will be pre-populated.

Notice there is a reversal of **Sick Leave** balance and a charge to **Vacation Leave** balance indicated in the **Amount** column.

- **10.** Check the **Impact Accruals\***  checkboxes to impact the accruals for **Sick Leave Taken** and **Vacation Leave Taken** in CalTime
- **11.** Click the **Save** button to save this Historical Edit.

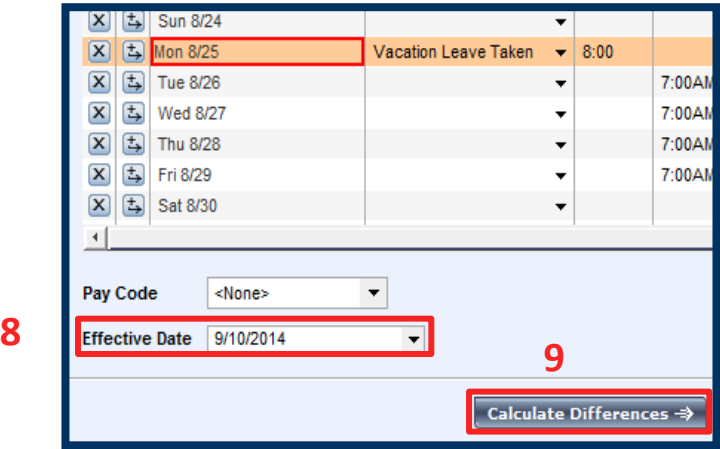

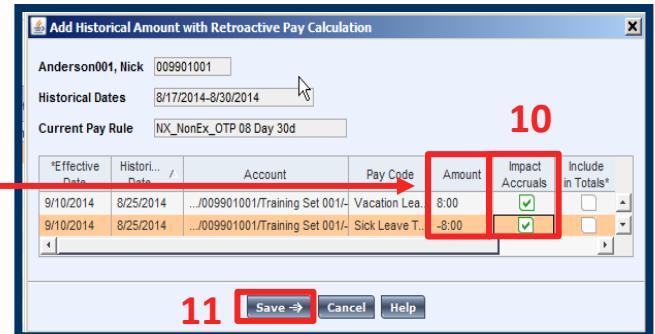

**NOTE:** The **Impact Accruals\*** checkbox will cause the leave time historical edit to be processed in CalTime, but will not pass to PPS. An identical transaction should be performed in PPS before a Historical Edit in CalTime

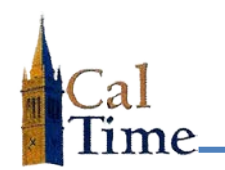

After clicking the **Save** button the timecard will appear. Two additional rows will have been added by CalTime on the date with the historical edit. In this example that is **Monday 8/25**.

The lines that are the historical edit will have a gray background. In this example the gray background line indicates **Sick Leave Taken** was reduced by 8 hours and 8 hours is input for **Vacation Leave Taken**.

The Leave Time Historical Edit process is complete.

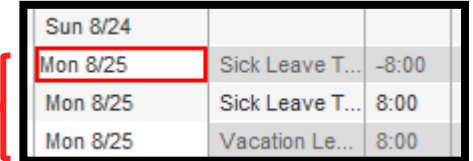